# ACFA) Intellect

# Руководство по настройке и работе с модулем интеграции BioSmart

Last update 27/08/2020

# Содержание

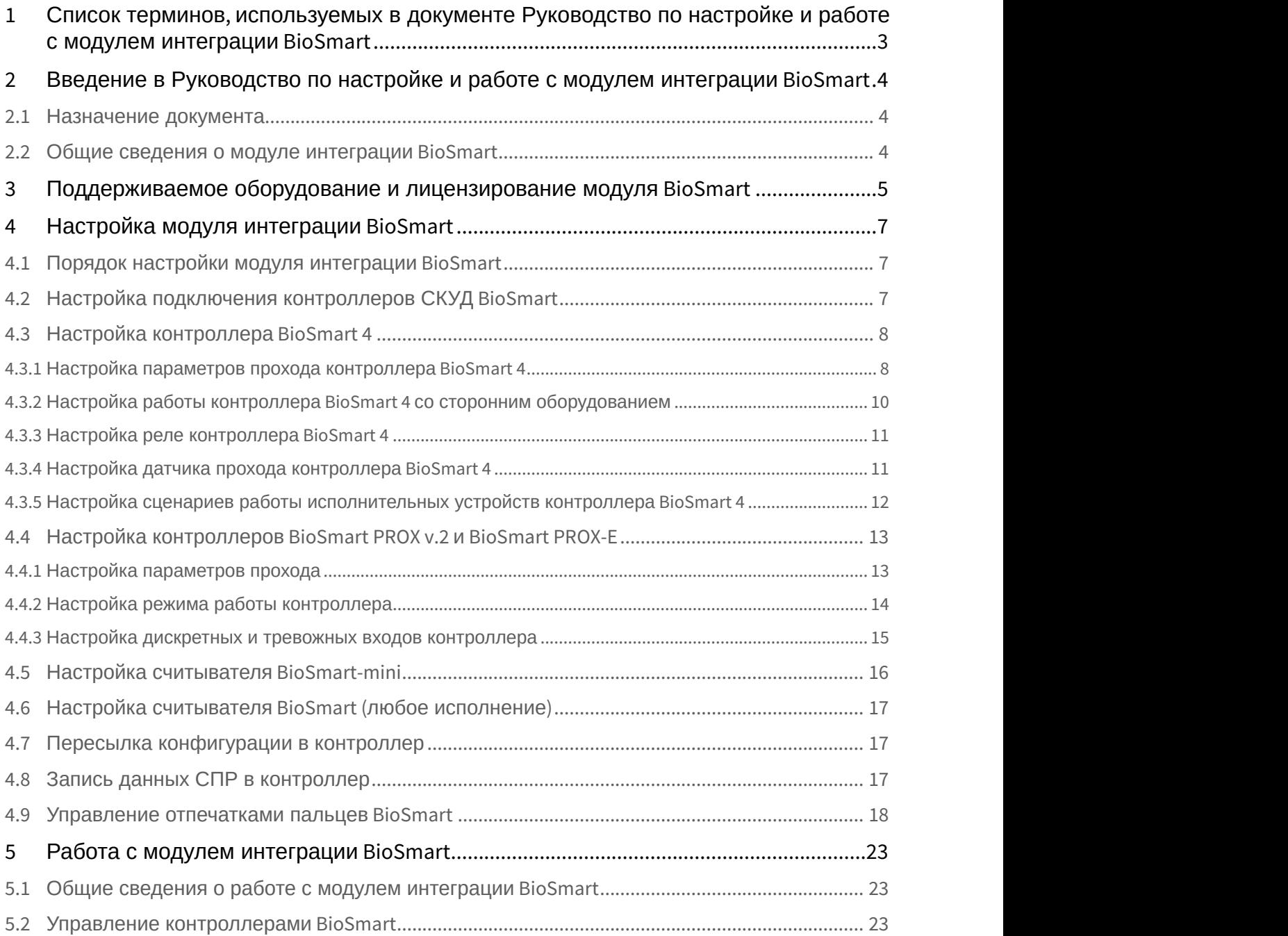

# <span id="page-2-0"></span>1 Список терминов, используемых в документе Руководство по настройке и работе с модулем интеграции BioSmart

Доступ – перемещение людей, транспорта и других объектов в (из) помещения, здания, зоны и территории.

Система контроля и управления доступом (СКУД) – программно-аппаратный комплекс, предназначенный для осуществления функций контроля и управления доступом.

Биометрический сканер – электронное устройство, предназначенное для захвата и передачи на компьютер образа отпечатка пальца для последующей идентификации.

Исполнительные устройства – турникеты, ворота, шлагбаумы или двери, оборудованные электромагнитными или электромеханическими замками.

Карта Mifare - бесконтактная карта стандарта Mifare, содержащая шаблон отпечатка пальца.

<span id="page-3-0"></span>2 Введение в Руководство по настройке и работе с модулем интеграции BioSmart

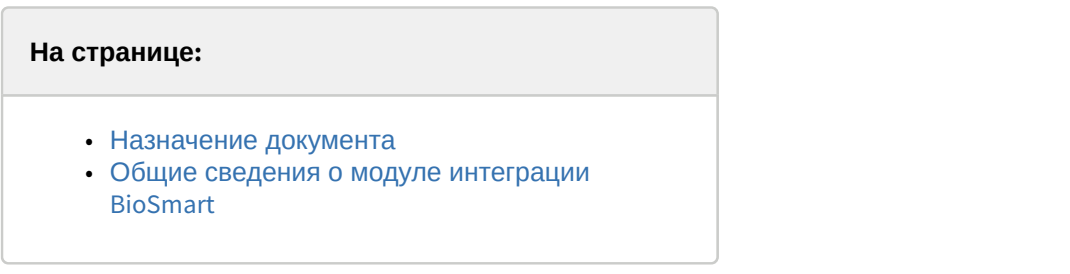

# <span id="page-3-1"></span>2.1 Назначение документа

Документ *Руководство по настройке и работе с модулем* BioSmart является справочно-информационным пособием и предназначен для специалистов по настройке модуля BioSmart. Данный модуль входит в состав программного комплекса ACFA Intellect.

В данном Руководстве представлены следующие материалы:

- 1. общие сведения о модуле *СКУД* BioSmart;
- 2. настройка модуля *СКУД* BioSmart;
- 3. работа с модулем *СКУД* BioSmart.

#### <span id="page-3-2"></span>2.2 Общие сведения о модуле интеграции BioSmart

Модуль BioSmart является компонентом СКУД, реализованной на базе ПК ACFA Intellect, и предназначен для выполнения следующих функций:

- 1. конфигурирование *СКУД* BioSmart (производитель компания «Прософт-Биометрикс»);
- 2. обеспечение взаимодействия *СКУД* BioSmart с ПК ACFA Intellect (мониторинг, управление).

#### **Примечание.**

Подробные сведения о *СКУД* BioSmart приведены в официальной справочной документации по данной системе.

На момент написания документации в программный комплекс ACFA Intellect интегрировано следующее оборудование:

- Контроллер BioSmart Prox v.2.
- Контроллер BioSmart Prox-E.
- Контроллер BioSmart 4 (все исполнения).
- Считыватель BioSmart-mini.
- Считыватели BioSmart (все исполнения).

Перед настройкой модуля BioSmart необходимо выполнить следующие действия:

- 1. установить аппаратные средства *СКУД* BioSmart на охраняемый объект (см. справочную документацию по *СКУД* BioSmart);
- 2. подключить *СКУД* BioSmart к Серверу ACFA Intellect (см. справочную документацию по *СКУД* BioSmart).

# <span id="page-4-0"></span>3 Поддерживаемое оборудование и лицензирование модуля BioSmart

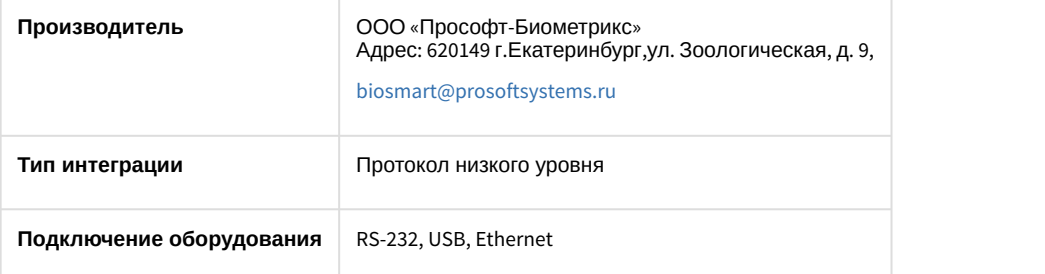

#### **Поддерживаемое оборудование**

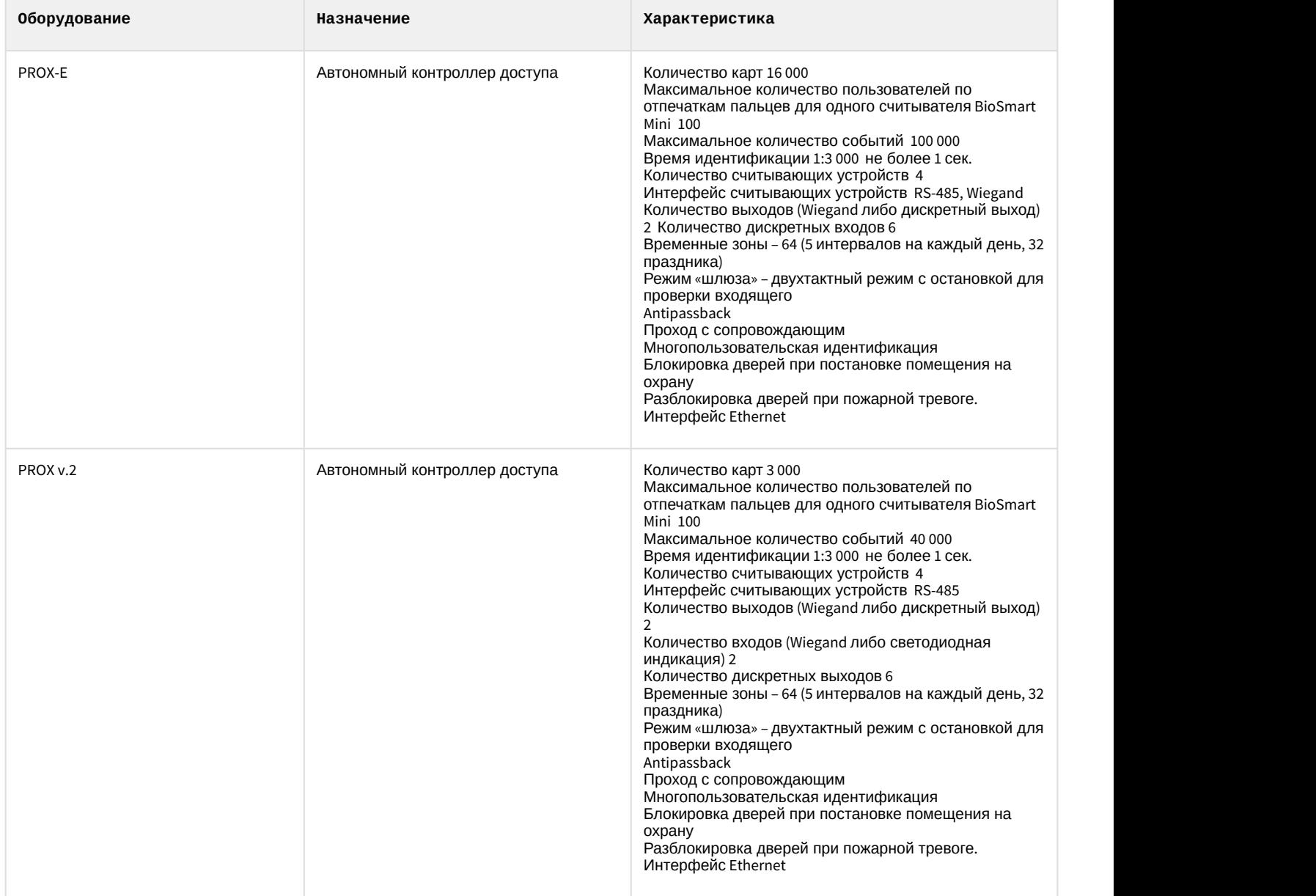

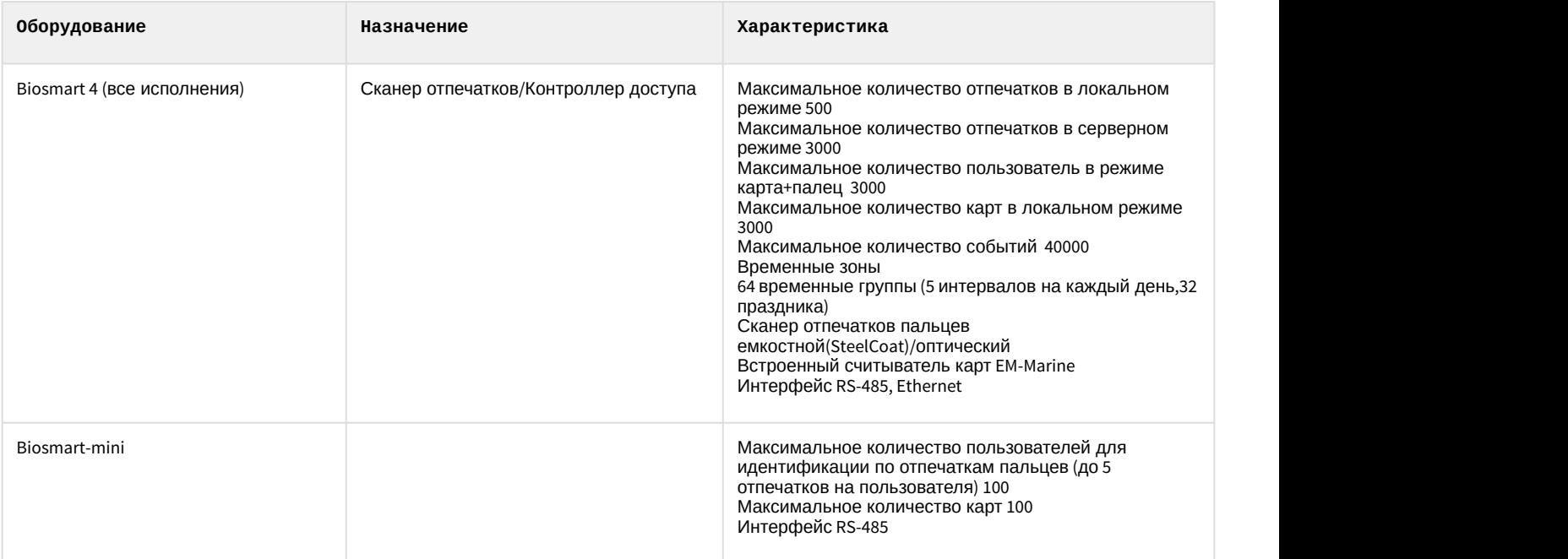

#### **Защита модуля**

За 1 COM-порт или IP-адрес.

# <span id="page-6-0"></span>4 Настройка модуля интеграции BioSmart

# <span id="page-6-1"></span>4.1 Порядок настройки модуля интеграции BioSmart

Настройка модуля BioSmart производится в следующей последовательности:

- 1. [Настроить подключение контроллеров](#page-6-2) *[СКУД](#page-6-2)* [BioSmart](#page-6-2).
- 2. [Настроить контроллеры](#page-7-0) *[СКУД](#page-7-0)* [BioSmart](#page-7-0).
- 3. [Настроить считыватели](#page-15-0) *[СКУД](#page-15-0)* [BioSmart](#page-15-0).

# <span id="page-6-2"></span>4.2 Настройка подключения контроллеров СКУД BioSmart

Настройка подключения контроллеров *СКУД* BioSmart осуществляется единым способом для всех типов.

Подключение контроллера *СКУД* BioSmart к программному комплексу ACFA Intellect осуществляется следующим образом:

1. На базе объекта **Компьютер** на вкладке **Оборудование** диалогового окна **Настройка системы** создать объект **BioSmart2**. Каждому контроллеру соответствует соответствующий объект **BioSmart2**.

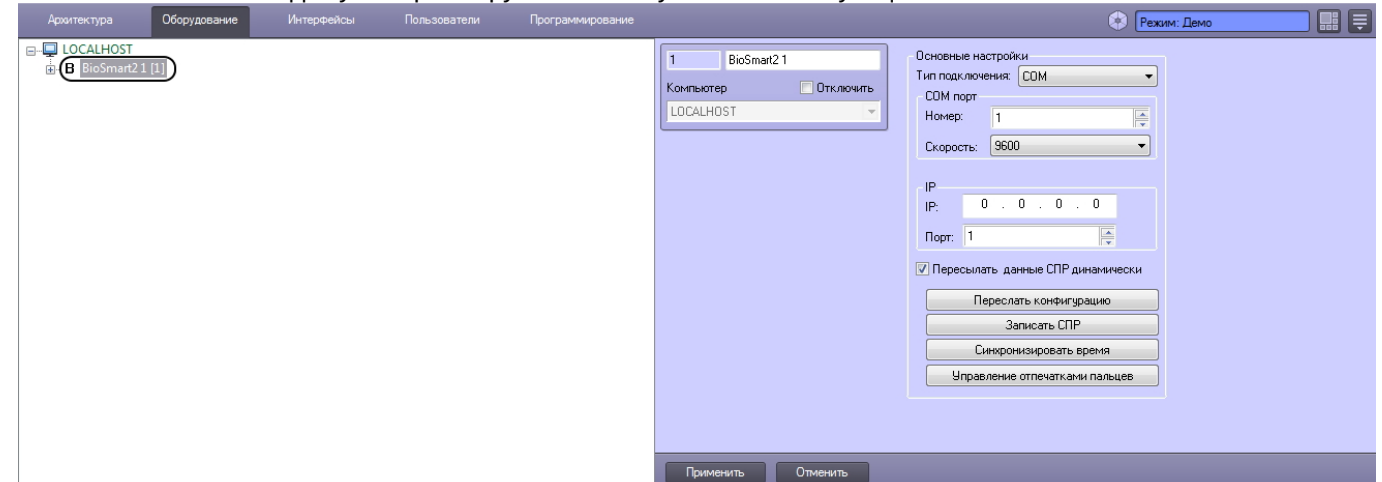

2. Перейти на панель настроек объекта **BioSmart2**.

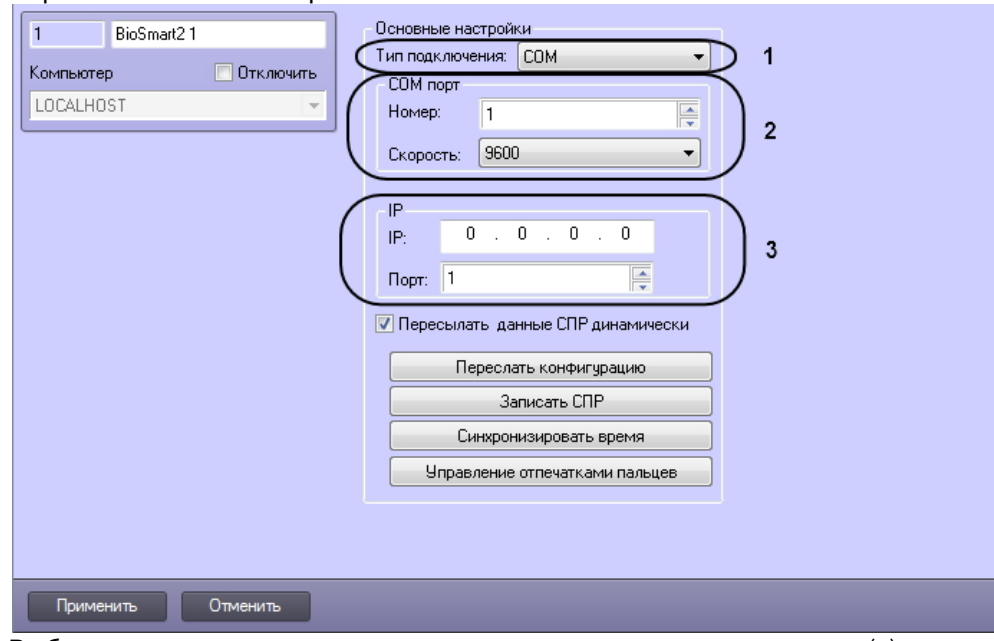

- 3. Выбрать тип подключения контроллера из соответствующего списка (**1**).
- 4. Если подключение осуществляется по стандарту RS-485, задать номер COM-порта подключения и его скорость (**2**).
- 5. Если подключение осуществляется по стандарту Ethernet, указать IP-адрес и порт подключения контроллера (**3**).
- 6. Нажать кнопку **Применить** для сохранения изменений.
- 7. На базе объекта **BioSmart2** создать объект контроллера **Biosmart 4** или **BioSmart PROX** (данному объекту соответствует контроллер BioSmart PROX v.2 при подключение по RS-485 или контроллер BioSmart PROX-E при подключении по Ethernet).

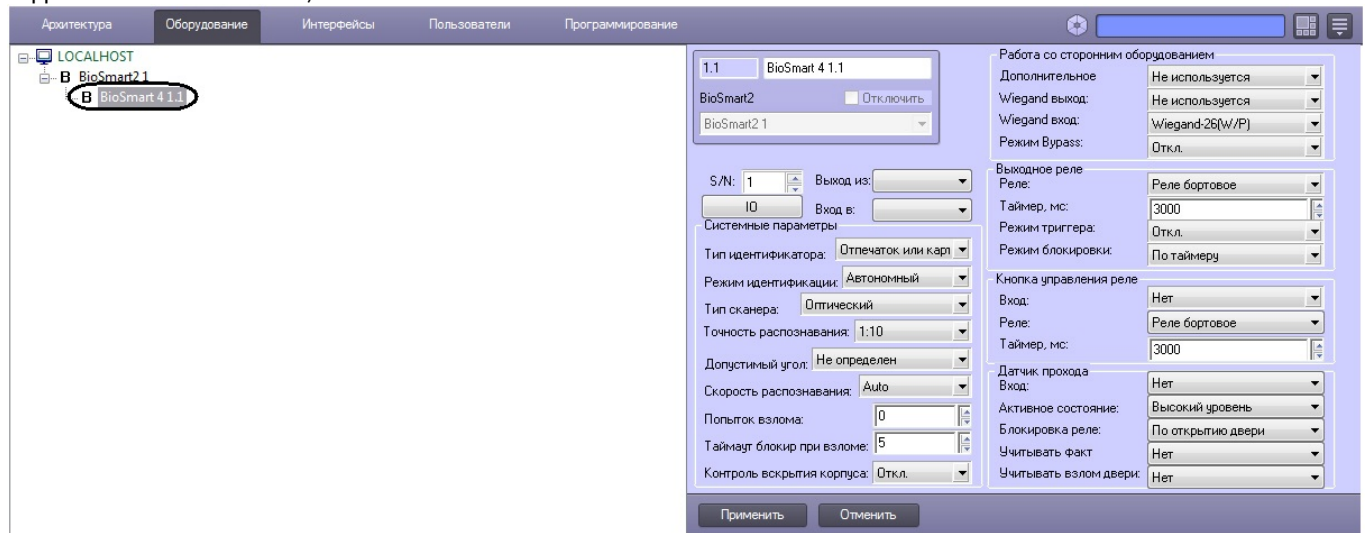

8. На панели настроек созданного объекта указать серийный номер контроллера *СКУД* BioSmart.

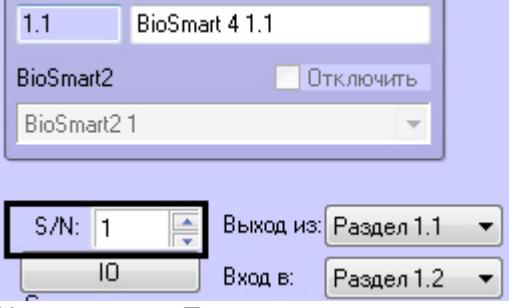

9. Нажать кнопку **Применить**.

#### **Примечание.**

В один момент к одному контроллеру может быть подключен только один сервер (ПК *Интеллект* или ПО BioSmart). Если какое-либо ПО уже подключено к контроллеру, то другие серверы не смогут установить связь.

Настройка подключения контроллера *СКУД* BioSmart к программному комплексу ACFA Intellect завершена.

# <span id="page-7-0"></span>4.3 Настройка контроллера BioSmart 4

## <span id="page-7-1"></span>4.3.1 Настройка параметров прохода контроллера BioSmart 4

Настройка параметров прохода контроллера BioSmart 4 осуществляется на панели настроек объекта **BioSmart 4** и проходит следующим образом:

1. Из раскрывающегося списка **Выход из** выбрать объект **Раздел**, расположенный со стороны входа через данный контроллер (**1**).

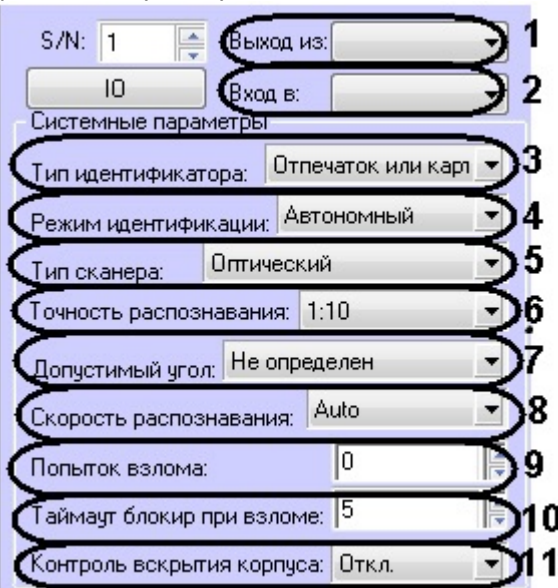

- 2. Из раскрывающегося списка **Вход в** выбрать объект **Раздел**, соответствующий территории, расположенной со стороны выхода через данный контроллер (**2**).
- 3. Из раскрывающегося списка **Тип идентификатора** выбрать режим прохода через данный контроллер (**3**). Описание режимов прохода приведено в таблице.

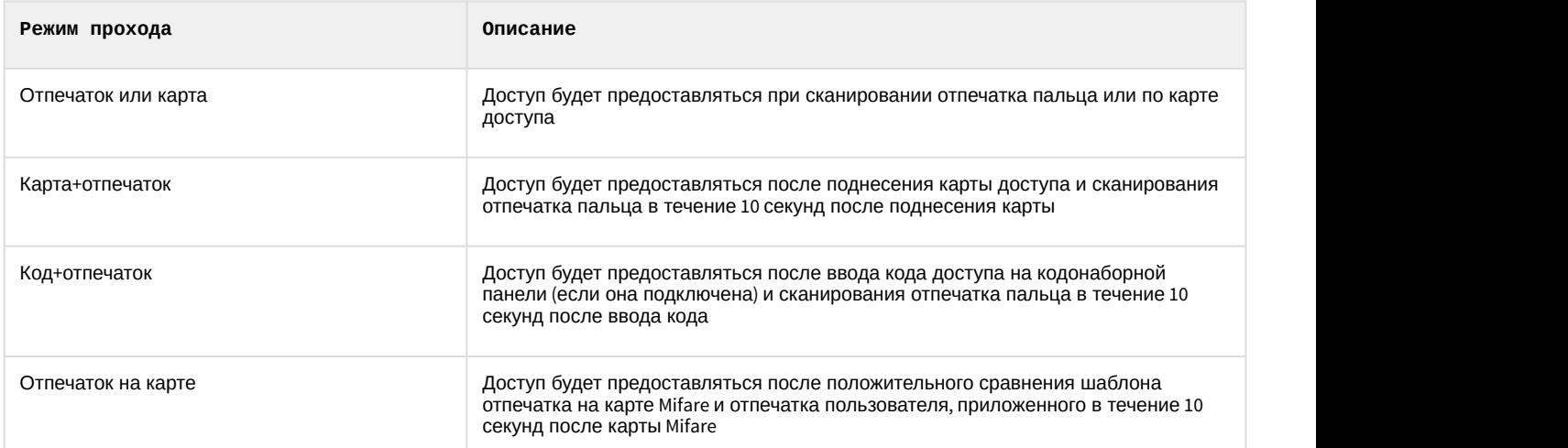

- 4. Выбрать режим работы контроллера из раскрывающегося списка **Режим идентификации** (**4**). При автономном режиме решение о проходе принимается контроллером, при серверном – Сервером ПК ACFA Intellect.
- 5. Выбрать тип сканера, примененного в данном контроллере, из соответствующего списка (**5**).

**Внимание!**<br>
Следует задавать только рекоменд<br>
Задание иных значений рекоменду<br>
ВіоSmart. Для вступления в силу зн<br>
конфигурации в контроллер (см. ра<br>
Из списка **Точность распознавания** выб<br>Рекомендуемое значение – 1/1000 Следует задавать только рекомендованные значения параметров, описанные в пунктах 6 – 8. Задание иных значений рекомендуется выполнять только по согласованию с производителем СКУД BioSmart. Для вступления в силу значений данных параметров необходимо выполнить запись конфигурации в контроллер (см. раздел [Пересылка конфигурации в контроллер](#page-16-1)).

- 6. Из списка **Точность распознавания** выбрать вероятность ложной идентификации по отпечатку (**6**). Рекомендуемое значение – **1/100000.**
- 7. Выбрать максимальный допустимый угол поворота отпечатка от оси сканера в градусах (**7**). Рекомендуемое
- 8. Выбрать алгоритм распознавания отпечатков из списка **Скорость распознавания** (**8**). Чем выше скорость распознавания, тем больше вероятность ошибочного отказа в доступе. Рекомендуется использовать значение **Auto**, в этом режиме скорость определятся автоматически в зависимости от числа шаблонов отпечатков в базе контроллера.
- 9. В поле **Попыток взлома** ввести количество неудачных попыток доступа по любому идентификатору, при превышении которого выполняется блокировка контроллера на время **Таймаута блокировки при взломе** (см. п.10, **9**).
- 10. Ввести время блокировки контроллера в секундах при превышении неудачных попыток доступа в поле **Таймаут блокировки при взломе** (**10**).
- 11. Для включения контроля вскрытия корпуса установить значение **Вкл.** соответствующего параметра (**11**). В этом случае при вскрытии корпуса контроллера будет поступать соответствующее событие и издаваться охранные сигналы.
- 12. Нажать кнопку **Применить** для сохранения изменений.

Настройка параметров прохода контроллера BioSmart 4 завершена.

#### <span id="page-9-0"></span>4.3.2 Настройка работы контроллера BioSmart 4 со сторонним оборудованием

Настройка работы контроллера BioSmart 4 со сторонним оборудованием осуществляется на панели настроек объекта **BioSmart 4** и проходит следующим образом:

1. Из списка **Дополнительное** выбрать тип устройства, подключенному к порту связи контроллера №2 (**1**).

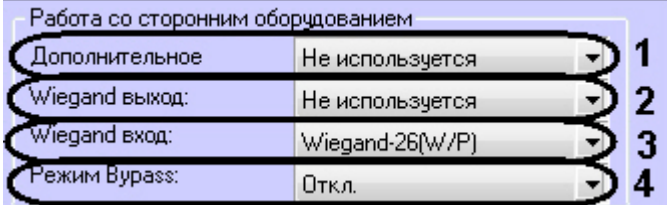

Список доступного дополнительного оборудования приведен в таблице.

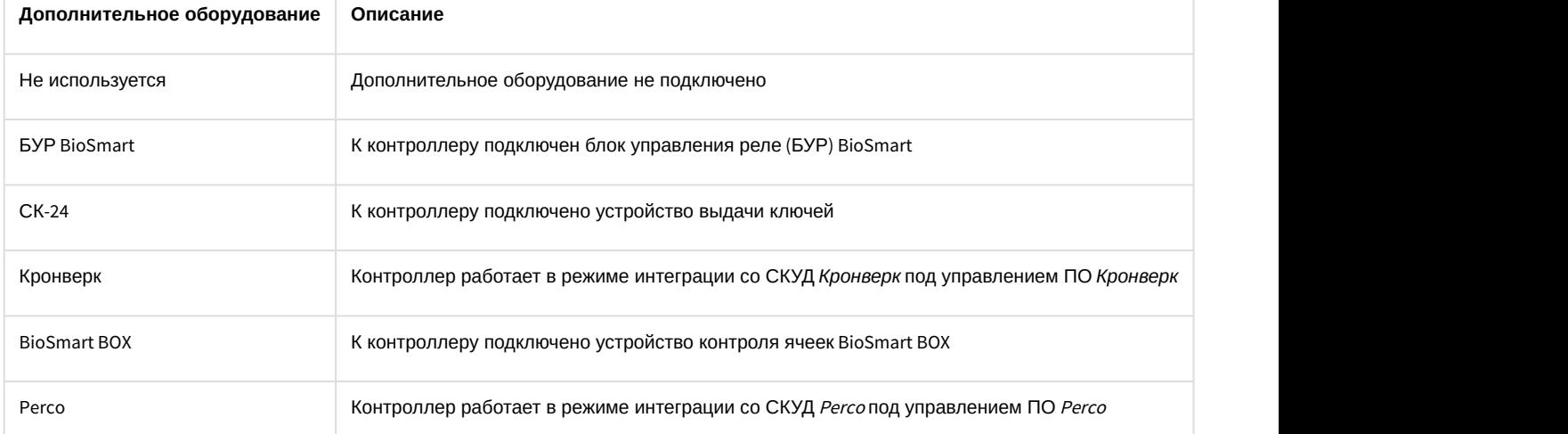

#### 2. Из списка **Wiegand выход** выбрать тип протокола выходного интерфейса Wiegand контроллера BioSmart 4 (**2**). Типы протокола выходного интерфейса Wiegand контроллера BioSmart приведены в таблице.

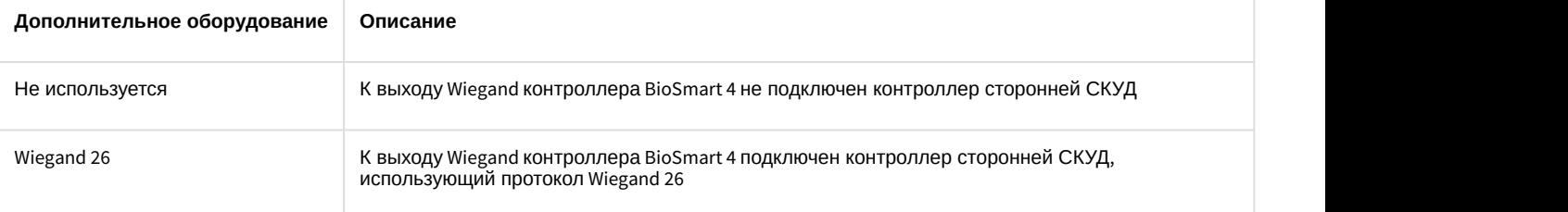

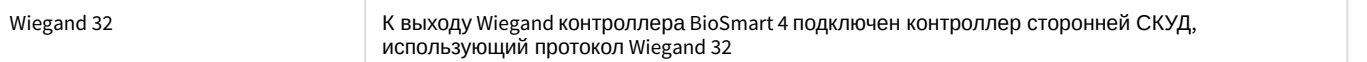

- 3. Из списка **Wiegand вход** выбрать тип протокола входного интерфейса Wiegand контроллера BioSmart 4 (**3**).
- 4. Для включения режима bypass установить значение **Вкл.** соответствующего параметра (**4**). В этом случае будет доступна передача карты, не зарегистрированной в базе ПК ACFA Intellect, на контроллер сторонней СКУД через Wiegand выход контроллера Biosmart 4.
- 5. Нажать кнопку **Применить** для сохранения изменений.

Настройка работы контроллера BioSmart 4 со сторонним оборудованием завершена.

#### <span id="page-10-0"></span>4.3.3 Настройка реле контроллера BioSmart 4

Настройка реле контроллера BioSmart 4 осуществляется на панели настроек объекта **BioSmart 4** и проходит следующим образом:

- 1. Настроить выходное реле контроллера BioSmart 4 в соответствующей группе параметров:
	- a. Из списка **Реле** выбрать тип реле, который будет срабатывать при проходе (**1**).

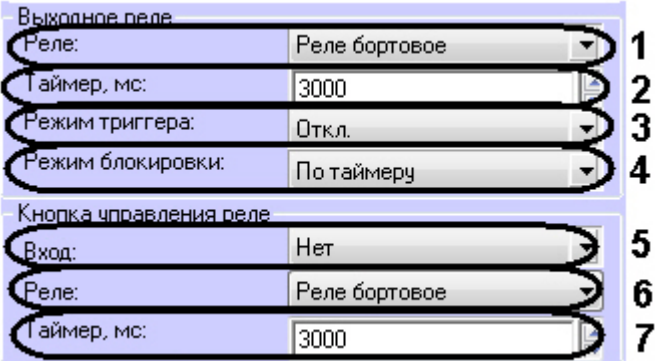

- b. В поле **Таймер** указать время активного состояния реле после срабатывания в миллисекундах (**2**).
- c. Для включения режима триггера установить значение **Вкл.** соответствующего параметра (**3**). В этом случае реле будет менять свое состояние каждый раз при успешном проходе. При включении питания контроллера после его аварийного отключения реле возвращается в состояние, в котором оно находилось при выключении питания.
- d. Выбрать режим блокировки реле в соответствующем списке (**4**). **Ручной режим** – блокировка активируется при включении кнопки **Открыть** и снимается по команде **Закрыть**.

**По таймеру** - блокировка активируется при включении кнопки **Открыть** и снимается через время указанное в поле Таймер (см. п.1.2).

- 2. Настроить кнопку управления реле в соответствующей группе параметров:
	- a. Выбрать вход, к которому подключена кнопка из соответствующего списка (**5**). Если кнопка не подключена, выбрать значение **Нет**. В этом случае дальнейшая настройка не актуальна.
	- b. Выбрать тип реле, срабатывающего по нажатию кнопки управления (**6**).
	- c. В поле **Таймер** ввести время активного состояния реле после нажатия кнопки управления реле в миллисекундах (**7**).
- 3. Нажать кнопку **Применить** для сохранения изменений.

Настройка реле контроллера BioSmart 4 завершена.

#### <span id="page-10-1"></span>4.3.4 Настройка датчика прохода контроллера BioSmart 4

Настройка датчика прохода контроллера BioSmart 4 осуществляется на панели настроек объекта **BioSmart 4** и проходит следующим образом:

1. Выбрать вход, к которому подключен датчик прохода (**1**). Если датчик прохода не подключен, установить значение **Нет**. В этом случае дальнейшая настройка не актуальна.

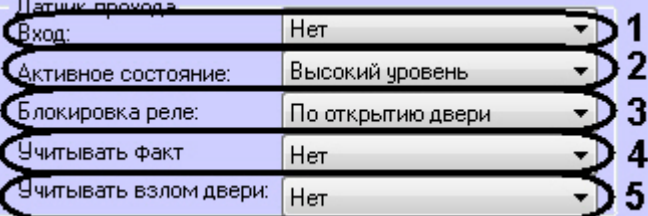

- 2. Из списка **Активное состояние** выбрать уровень сигнала, появляющегося на дискретном входе, при котором фиксируется срабатывание датчика прохода (**2**).
- 3. Выбрать режим блокировки реле при срабатывании датчика прохода из соответствующего списка (**3**). **По открытию двери** - реле отключается по переднему фронту сигнала срабатывания датчика прохода. **По закрытию двери** - реле отключается по заднему фронту сигнала срабатывания датчика прохода.
- 4. Если необходимо учитывать факт прохода, выбрать значение **Да** в соответствующем списке (**4**).
- 5. Если необходимо учитывать взлом двери, выбрать значение **Да** в соответствующем списке (**5**).
- 6. Нажать кнопку **Применить** для сохранения изменений.

Настройка датчика прохода контроллера BioSmart 4 завершена.

#### <span id="page-11-0"></span>4.3.5 Настройка сценариев работы исполнительных устройств контроллера BioSmart 4

Существует возможность настроить срабатывание исполнительных устройств контроллера BioSmart 4 при поступлении в систему каких-либо событий. Для этого необходимо выполнить следующие действия:

1. Нажать кнопку **IO** на панели настроек объекта **BioSmart 4**.

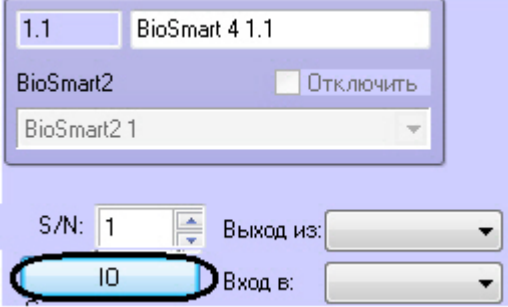

2. Из списка **Параметры IO** выбрать исполнительное устройство, на которое необходимо настроить реакцию (**1**).

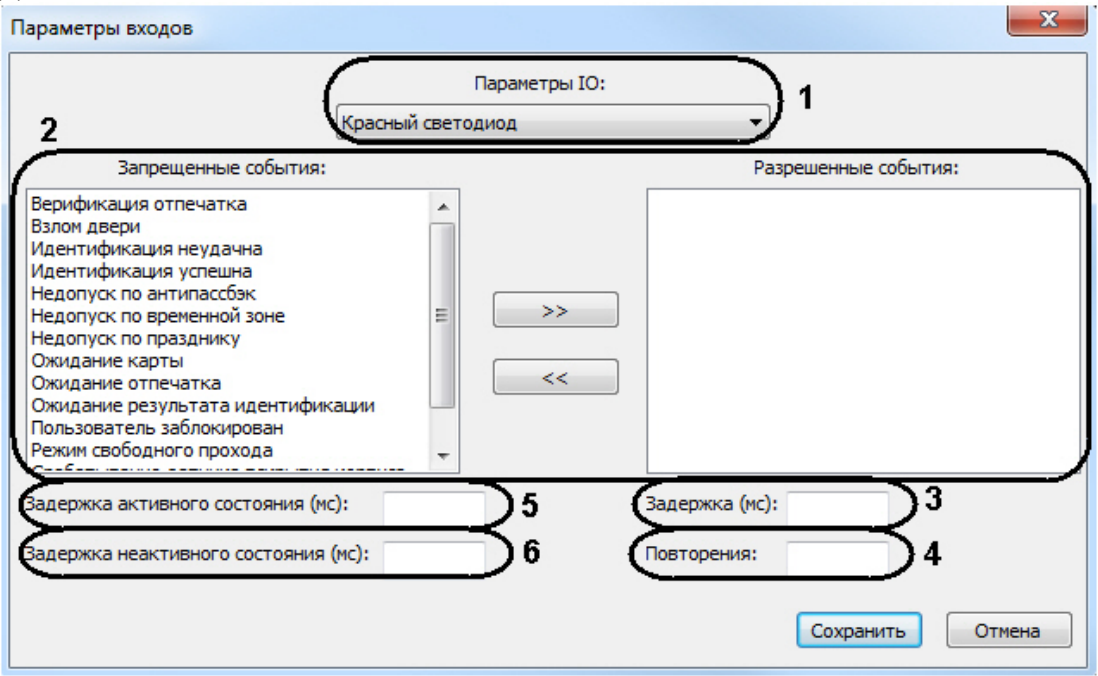

- 3. Из списка **Запрещенные события** в список **Разрешенные события** перенести с помощью кнопки **>>** события, при наступлении которых должно срабатывать данное исполнительное устройство (**2**).
- 4. В поле **Задержка** ввести время в миллисекундах, которое должно пройти после получения выбранного события до активации исполнительного устройства (**3**).
- 5. В поле **Повторение** указать количество срабатываний исполнительного устройства при получении выбранного события (**4**).
- 6. В поле **Задержка активного состояния** ввести время в миллисекундах, на которое должно активироваться исполнительное устройство (**5**).
- 7. В поле **Задержка неактивного состояния** ввести время в миллисекундах между сработками исполнительного устройства при повторениях (**6**).
- 8. Повторить действия 2-7 для всех необходимых типов исполнительных устройств.
- 9. Последовательно нажать кнопки **Сохранить** и **Применить**.

Настройка сценариев работы исполнительных устройств контроллера BioSmart 4 завершена.

# <span id="page-12-0"></span>4.4 Настройка контроллеров BioSmart PROX v.2 и BioSmart PROX-E

Настройка контроллеров BioSmart Prox v.2 и BioSmart Prox-E выполняется одинаково на панели настроек объекта **BioSmart PROX** (см. [Настройка подключения контроллеров СКУД](#page-6-2) [BioSmart](#page-6-2)).

## <span id="page-12-1"></span>4.4.1 Настройка параметров прохода

Настройка параметров прохода осуществляется следующим образом:

1. Выбрать режим работы контроллера из раскрывающегося списка **Режим идентификации** (**1**). При автономном режиме решение о проходе принимается контроллером, при серверном – Сервером ПК ACFA Intellect.

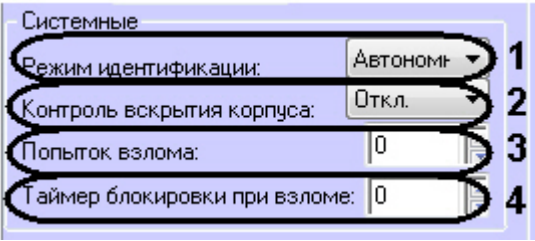

- 2. Для включения контроля вскрытия корпуса установить значение **Вкл.** соответствующего параметра (**2**). В этом случае при вскрытии корпуса контроллера будет поступать соответствующее событие и издаваться охранные сигналы.
- 3. В поле **Попыток взлома** ввести количество неудачных попыток доступа по любому идентификатору, при превышении которого выполняется блокировка контроллера на время **Таймаута блокировки при взломе** (см. п.4, **3**).
- 4. Ввести время блокировки контроллера в секундах при превышении неудачных попыток доступа в поле **Таймаут блокировки при взломе** (**4**).
- 5. Нажать кнопку **Применить** для сохранения изменений.

Настройка параметров прохода завершена.

#### <span id="page-13-0"></span>4.4.2 Настройка режима работы контроллера

Контроллеры BioSmart Prox v.2 и BioSmart Prox-E поддерживают 3 режима работы.

#### **Примечание.**

Режим работы **Сопровождение** в данный момент не поддерживается в ПК ACFA Intellect.

Режимы работы контроллеров BioSmart PROX v.2 и BioSmart PROX-E приведены в таблице.

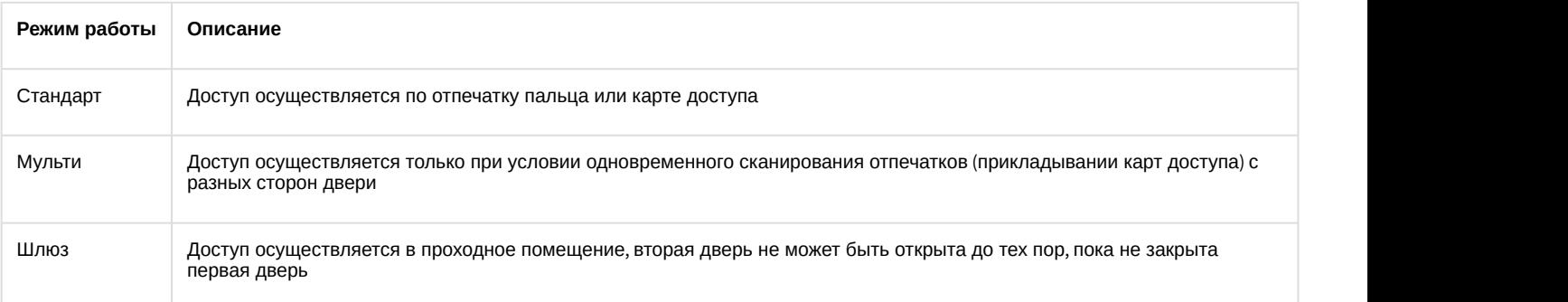

Настройка режима работы осуществляется следующим способом:

1. Выбрать режим работы контроллера из раскрывающегося списка **Режим доступа** (**1**).

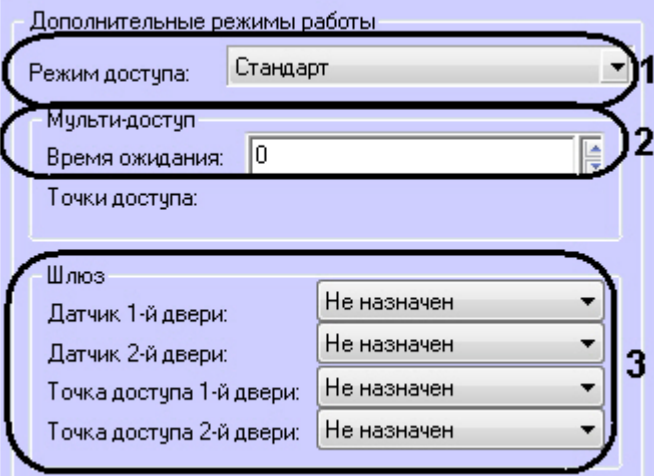

- 2. Если был задан режим **Мульти**, в поле **Время ожидания** ввести максимально возможное время в секундах между сканированиями отпечатков (прикладывании карт доступа) с разных сторон двери (**2**). При превышении данного времени доступ предоставлен не будет.
- 3. Если был задан режим **Шлюз**, установить соответствие датчиков и точек доступа дверей дискретным выходам контроллера (**3**).
- 4. Нажать кнопку **Применить** для сохранения изменений.

Настройка режима работы завершена.

#### <span id="page-14-0"></span>4.4.3 Настройка дискретных и тревожных входов контроллера

Настройка дискретных и тревожных входов контроллера осуществляется следующим образом:

- 1. Нажать кнопку **Параметры входов** на панели настроек объекта **BioSmart PROX**.
- 2. Для каждого дискретного входа задать следующие параметры:
	- a. Из списка **Активный уровень** выбрать уровень сигнала, появляющегося на дискретном входе, при котором фиксируется срабатывание датчика прохода (**1**).

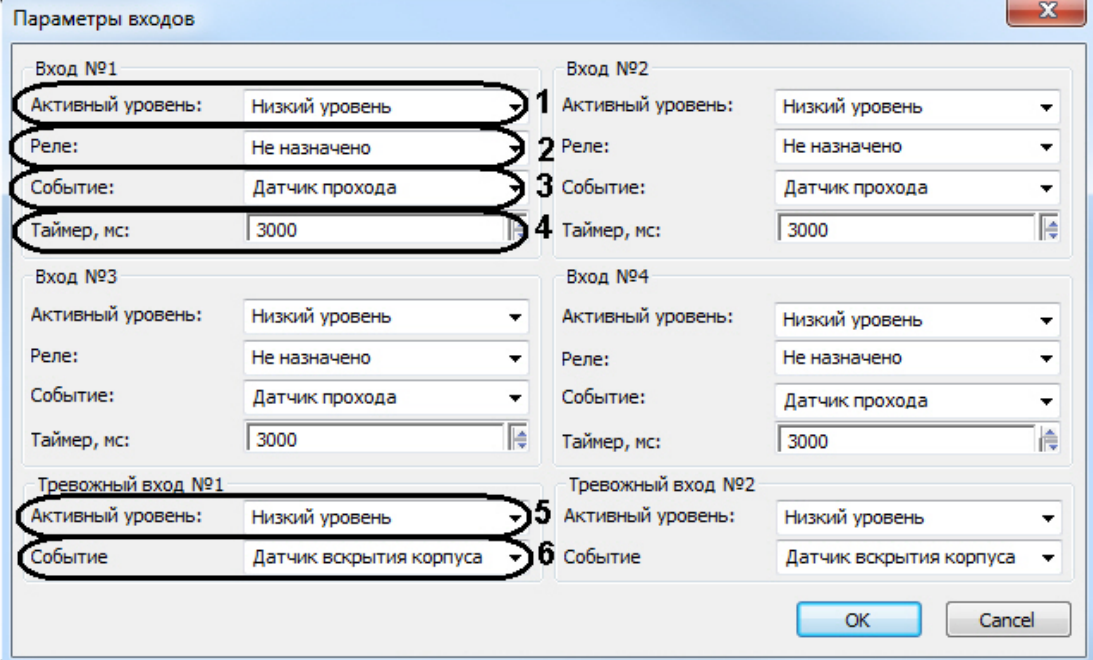

- b. Выбрать из соответствующего списка реле контроллера, срабатывающего по выбранному событию на данном дискретном входе (**2**).
- c. Выбрать из списка **Событие** тип события, обрабатываемого контроллером при поступлении сигнала заданного уровня на данный дискретный вход (**3**).

Типы события, обрабатываемого контроллером, приведены в таблице.

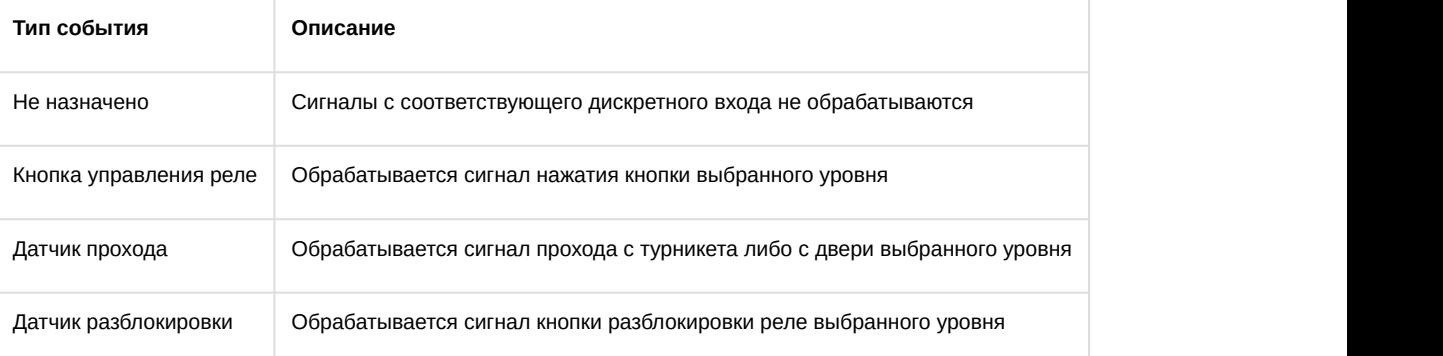

- d. В поле **Таймер** указать время активного состояния реле после срабатывания в миллисекундах (**4**).
- 3. Для каждого тревожного входа задать следующие параметры:
	- a. Из списка **Активный уровень** выбрать уровень сигнала, появляющегося на тревожном входе, при котором фиксируется срабатывание датчика прохода (**5**).
		- b. Из списка **Событие** выбрать тип датчика, сработка которого должна вызвать действие контроллера (блокировка двери, разблокировка двери, включение сигнала пожарной тревоги, **6**).
- 4. Последовательно нажать кнопки **OK** и **Применить**.

Настройка дискретных и тревожных входов контроллера завершена.

# <span id="page-15-0"></span>4.5 Настройка считывателя BioSmart-mini

Настройка считывателя BioSmart-mini осуществляется на панели настроек объекта **Считыватель BioSmart-mini**. Данный объект создается на базе объекта **BioSmart PROX**.

Настройка считывателя BioSmart-mini проходит следующим образом:

1. В поле **Адрес** указать адрес считывателя во внутренней сети *СКУД* BioSmart (**1**).

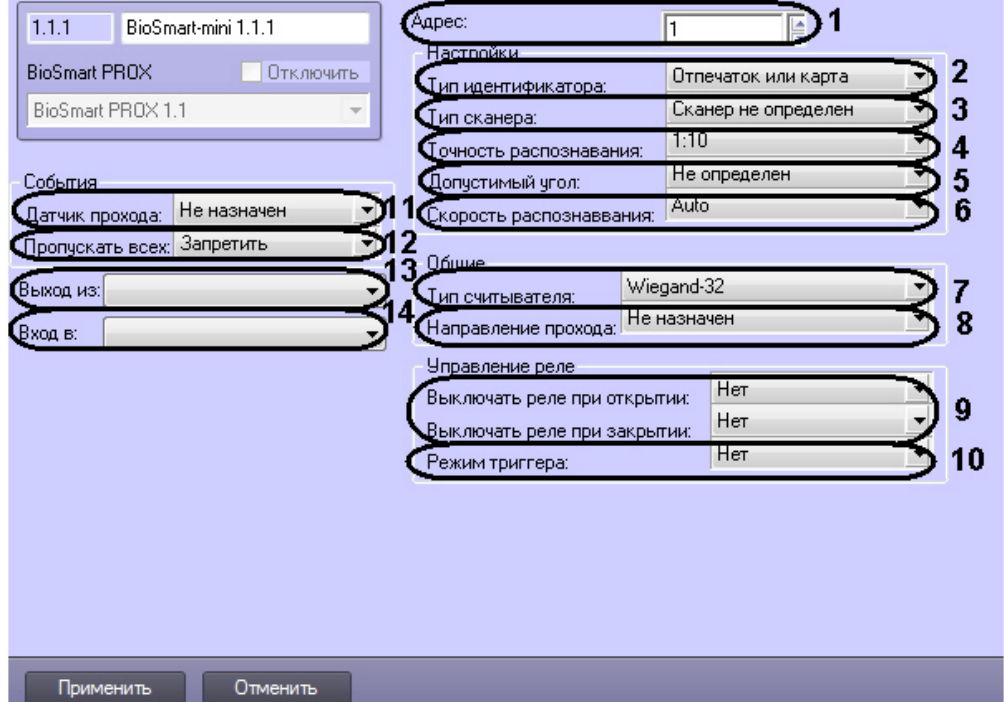

2. Из раскрывающегося списка **Тип идентификатора** выбрать режим прохода через данный считыватель (**2**). **Отпечаток или карта** - доступ будет предоставляться при сканировании отпечатка палица или по карте доступа.

**Отпечаток + карта** - доступ будет предоставляться после поднесения карты доступа и сканирования отпечатка пальца в течение 10 секунд после поднесения карты

3. Выбрать тип сканера, примененного в данном считывателе, из соответствующего списка (**3**).

#### **Внимание!**

Следует задавать только рекомендованные значения параметров, описанные в пунктах 4 – 6. Задание иных значений рекомендуется выполнять только по согласованию с производителем *СКУД* BioSmart. Для вступления в силу значений данных параметров необходимо выполнить запись конфигурации в контроллер (см. раздел [Пересылка конфигурации в контроллер](#page-16-1)).

- 4. Из списка **Точность распознавания** выбрать вероятность ложной идентификации по отпечатку (**4**). Рекомендуемое значение – **1/100000.**
- 5. Выбрать максимальный допустимый угол поворота отпечатку от оси сканера в градусах (**5**). Рекомендуемое значение – **30**.
- 6. Выбрать алгоритм распознавания отпечатков из списка **Скорость распознавания** (**6**). Чем выше скорость распознавания, тем больше вероятность ошибочного отказа в доступе. Рекомендуется использовать значение **Auto**, в этом режиме скорость определятся автоматически в зависимости от числа шаблонов отпечатков базе контроллера.
- 7. Выбрать тип карт доступа, который использует данный считыватель (**7**).
- 8. Выбрать направление прохода через данный считыватель из соответствующего списка (**8**).
- 9. При необходимости активировать выключение реле при открытии/закрытии двери (**9**).
- 10. Если необходимо активировать режим триггера для реле (реле меняет свое состояние каждый раз при успешном проходе) установить значение **Да** в соответствующем списке (**10**).
- 11. Из списка **Датчик прохода** выбрать дискретный вход контроллера, в связке с событиями которого будет работать данный считыватель (**11**).
- 12. При необходимости включить возможность пропуска по карте доступа RFID с любым кодом (**12**).

#### **Примечание.**

Данным параметр актуален только в том случае, если применяется считыватель с картами доступа RFID (см п.7).

- 13. Из раскрывающегося списка **Выход из** выбрать объект **Раздел**, расположенный со стороны входа через данный считыватель (**13**).
- 14. Из раскрывающегося списка **Вход в** выбрать объект **Раздел**, соответствующий территории, расположенной со стороны выхода через данный контроллер (**4**).
- 15. Нажать кнопку **Применить** для сохранения изменений.

# <span id="page-16-0"></span>4.6 Настройка считывателя BioSmart (любое исполнение)

Настройка считывателя BioSmart осуществляется на панели настроек объекта **BioSmart считыватель**. Данный объект создается на базе объекта **BioSmart PROX**.

Параметры настроек считывателя BioSmart Prox идентичны соответствующим настройкам считывателя BioSmartmini (см. раздел [Настройка считывателя](#page-15-0) [BioSmart-mini\)](#page-15-0).

#### <span id="page-16-1"></span>4.7 Пересылка конфигурации в контроллер

Пересылка конфигурации в контроллер осуществляется с панели настроек объекта **BioSmart2**.

Для записи конфигурации в контроллер необходимо нажать кнопку **Переслать конфигурацию** (**1**).

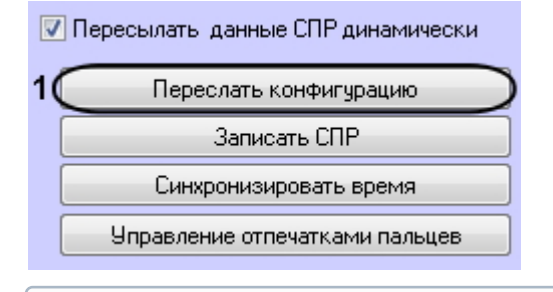

#### **Примечание**

При нажатии на кнопку **Переслать конфигурацию** в контроллер записываются только настройки оборудования.

Для пересылки времени Сервера в контроллер необходимо нажать кнопку **Синхронизировать время**.

Для записи данных программного модуля *Служба пропускного режима* в контроллер необходимо воспользоваться информацией в разделе [Запись данных СПР в контроллер](#page-16-2).

## <span id="page-16-2"></span>4.8 Запись данных СПР в контроллер

Запись данных программного модуля **Бюро пропусков**, таких как информация о пользователях, картах и отпечатках пальцев, в контроллер осуществляется с панели настроек объекта **BioSmart2**.

Для записи данных СПР в контроллер необходимо нажать кнопку **Записать СПР** (**1**).

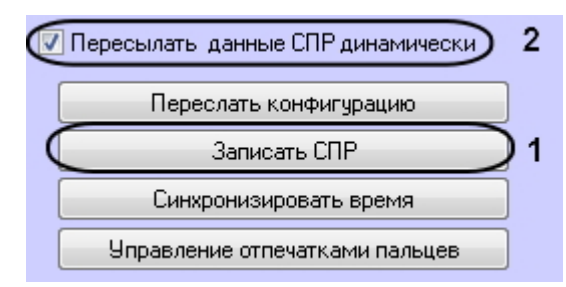

Если требуется выполнять автоматическую пересылку данных программного модуля *Бюро пропусков* в контроллер, необходимо установить флажок **Пересылать данные СПР динамически** (2) и нажать кнопку **Применить** для сохранения изменений.

#### **Примечание**

При нажатии на кнопку **Записать СПР** выполняется инициализация контроллера, и все существующие данные удаляются, после чего заменяются актуальными.

#### **Примечание**

При записи данных СПР в контроллер передается информация только о тех пользователях, которые имеют уровень доступа в *Бюро пропусков*, позволяющий совершать проходы через данную точку доступа. Подробнее об уровнях доступа см. [Руководство по настройке и работе с модулем Бюро пропусков](https://doc.axxonsoft.com/confluence/pages/viewpage.action?pageId=128909588).

#### **Примечание**

При записи данных СПР в *Диспетчере событий* создается событие **Системная информация**, сообщающее о количестве записываемых и заблокированных пользователей, а также о успешности записи пользователей. Подробнее о системных событиях см. [Руководство по настройке и работе с](https://doc.axxonsoft.com/confluence/pages/viewpage.action?pageId=126817125) [модулем Диспетчер событий](https://doc.axxonsoft.com/confluence/pages/viewpage.action?pageId=126817125).

## <span id="page-17-0"></span>4.9 Управление отпечатками пальцев BioSmart

Для внесения отпечатков необходимо выполнить следующие действия:

1. На панели настроек объекта **BioSmart2** нажать кнопку **Управление отпечатками пальцев**.

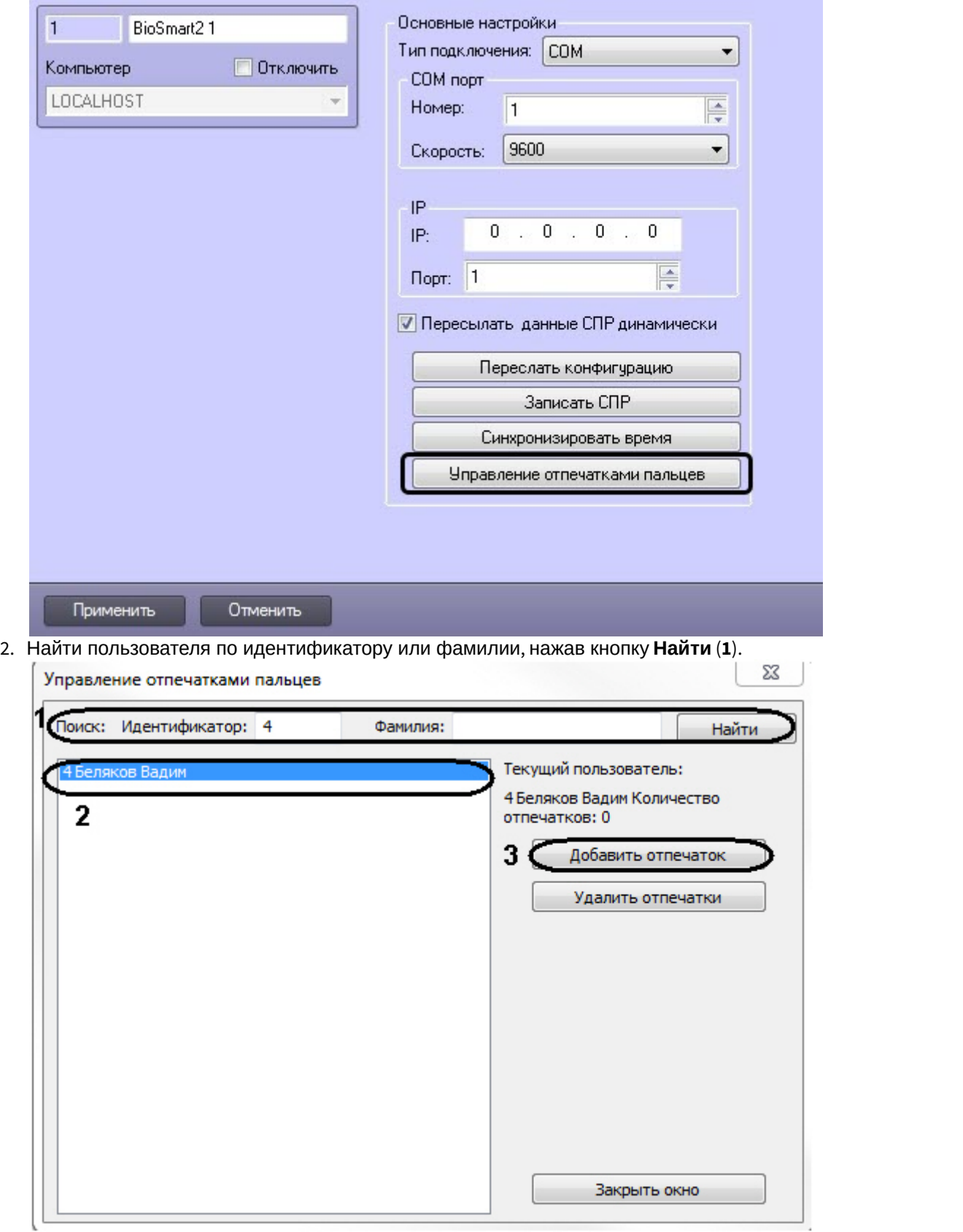

3. Выделить пользователя (**2**) и нажать кнопку **Добавить отпечаток** (**3**).

4. Выбрать доступный считыватель, через который будет вноситься отпечаток, и нажать кнопку **Выбрать считыватель** (**1**-**2**).

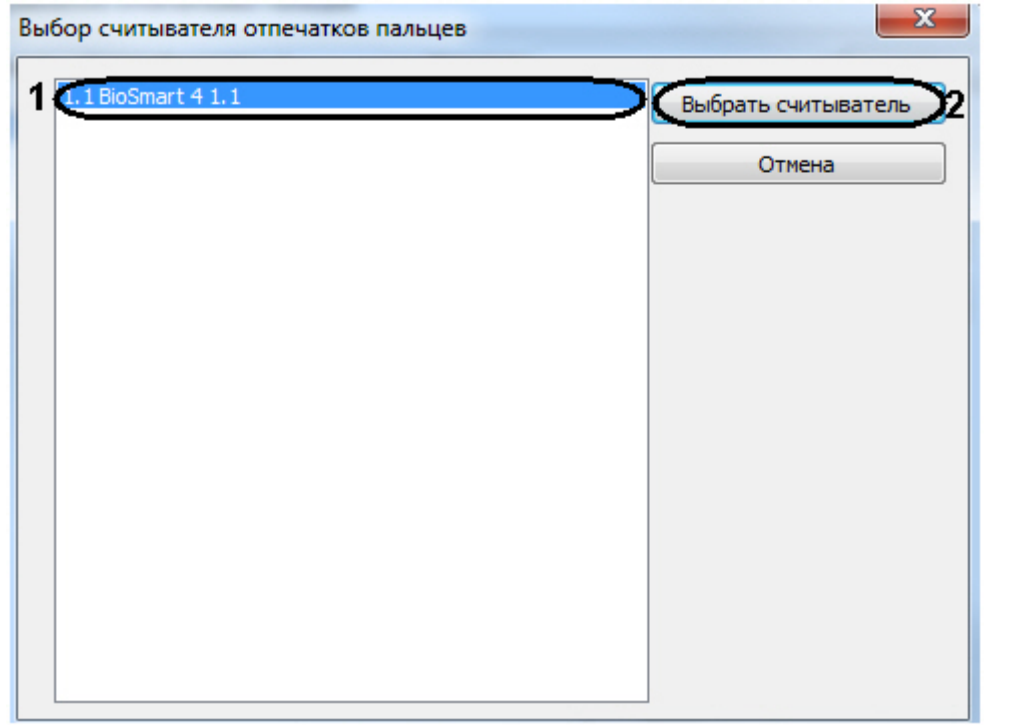

5. Будет открыто окно с отображением статуса считывания отпечатков.

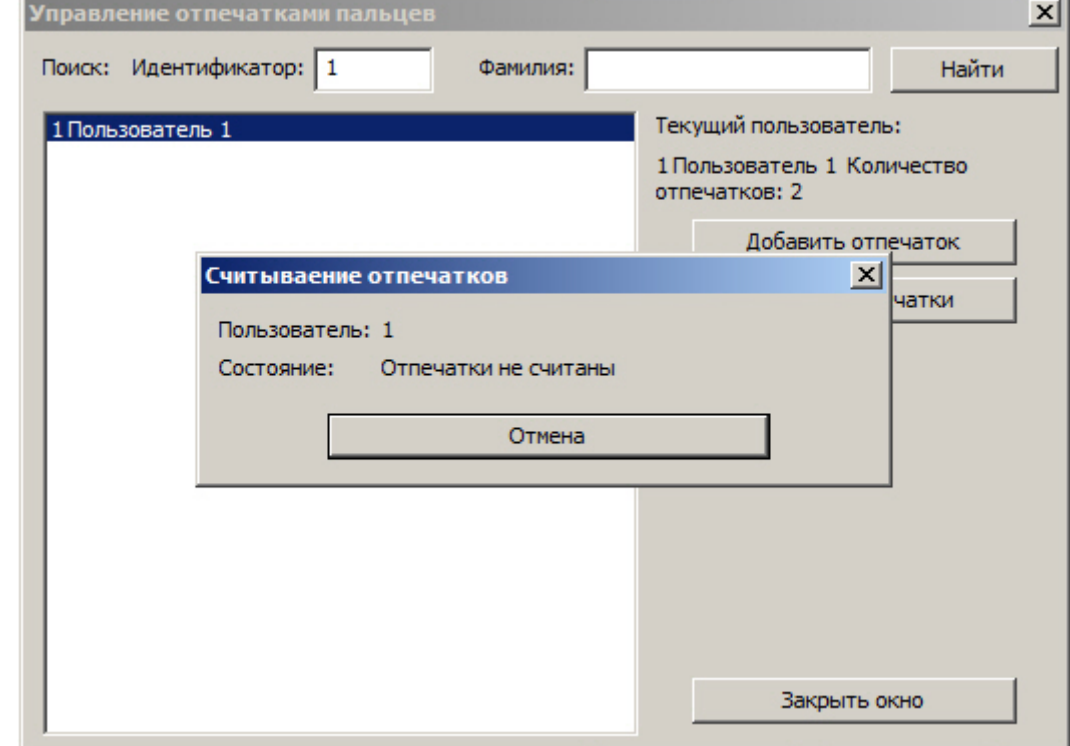

6. Приложить палец к считывателю и держать до звукового сигнала. После считывания отпечатка в окне **Считывание отпечатков** будет отображено количество считанных отпечатков. Также будет отображено окно с указанием приложить палец еще раз.

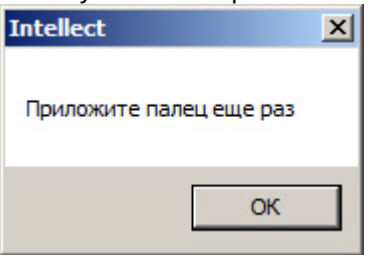

7. Приложить к считывателю тот же палец и дождаться звукового сигнала. В открывшемся окне нажать на кнопку **Да** для сохранения отпечатков или **Нет** для отмены ввода отпечатков.

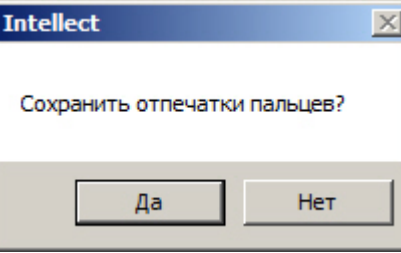

#### **Примечание.**

За один цикл (шаги 6-7) считывается два экземпляра одного отпечатка – пара для сравнения. Контроллер Biosmart поддерживает до 5 пар для сравнения на пользователя.

8. В окне **Управление отпечатками пользователей** отобразится количество отпечатков, которое было

записано для пользователя.<br>- Текущий пользователь:<br>- 4 Беляков Вадим Количество<br>- отпечатков: 2<br>- 9. Внести отпечатки для всех необходимых пользователей.

#### **Примечание.**

Для удаления отпечатков пользователя необходимо выделить его в окне и нажать кнопку **Удалить отпечатки**.

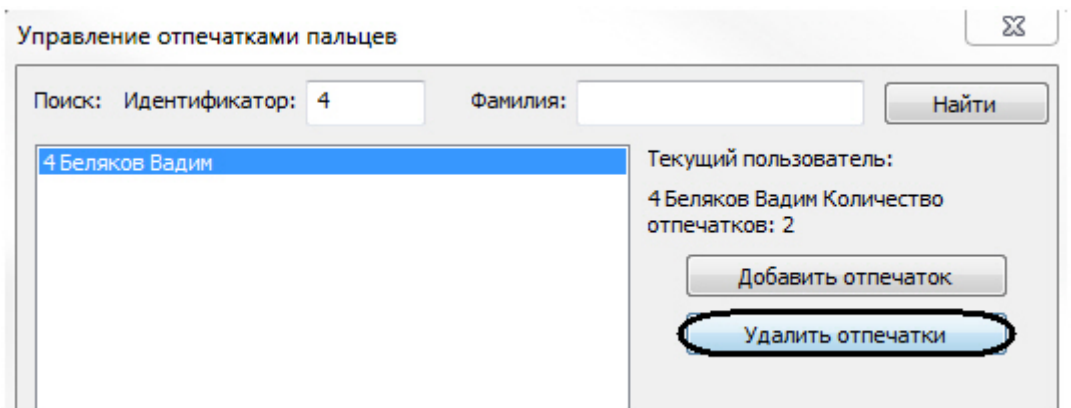

10. Записать данные СПР в контроллер (см. раздел [Запись данных СПР в контроллер](#page-16-2)). Если установлена динамическая пересылка данных модуля **Бюро пропусков**, данную процедуру можно не производить.

**Внимание!**<br>Для корректной идентификации пользовате<br><sup>поля</sup> Код объекта и Карточка в интерфейсн<br><sup>пользователю карт доступа).<br>Внесение отпечатков завершено.</sup> Для корректной идентификации пользователя по отпечатку пальца необходимо, чтобы были заполнены поля **Код объекта** и **Карточка** в интерфейсном модуле **Бюро пропусков** (см. раздел [Назначение](https://doc.axxonsoft.com/confluence/pages/viewpage.action?pageId=128909796) [пользователю карт доступа](https://doc.axxonsoft.com/confluence/pages/viewpage.action?pageId=128909796)).

# <span id="page-22-0"></span>5 Работа с модулем интеграции BioSmart

### <span id="page-22-1"></span>5.1 Общие сведения о работе с модулем интеграции BioSmart

Для работы с модулем BioSmart используются следующие интерфейсные объекты:

- 1. **Карта**;
- 2. **Протокол событий**.

Сведения по настройке данных интерфейсных объектов приведены в документе [Программный комплекс](https://doc.axxonsoft.com/confluence/pages/viewpage.action?pageId=83500164) [Интеллект](https://doc.axxonsoft.com/confluence/pages/viewpage.action?pageId=83500164)[:](https://doc.axxonsoft.com/confluence/pages/viewpage.action?pageId=83500164) [Руководство Администратора](https://doc.axxonsoft.com/confluence/pages/viewpage.action?pageId=83500164).

Работа с интерфейсными объектами подробно описана в документе [Программный комплекс Интеллект](https://doc.axxonsoft.com/confluence/pages/viewpage.action?pageId=83499967)[:](https://doc.axxonsoft.com/confluence/pages/viewpage.action?pageId=83499967) [Руководство Оператора](https://doc.axxonsoft.com/confluence/pages/viewpage.action?pageId=83499967).

## <span id="page-22-2"></span>5.2 Управление контроллерами BioSmart

Управление любым контроллером BioSmart осуществляется в интерактивном окне **Карта** с использованием функционального меню соответствующего объекта (**BioSmart 4** или **BioSmart PROX)**.

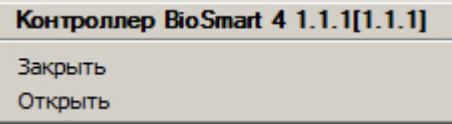

Описание команд функционального меню объекта **Контроллер BioSmart** приведено в таблице.

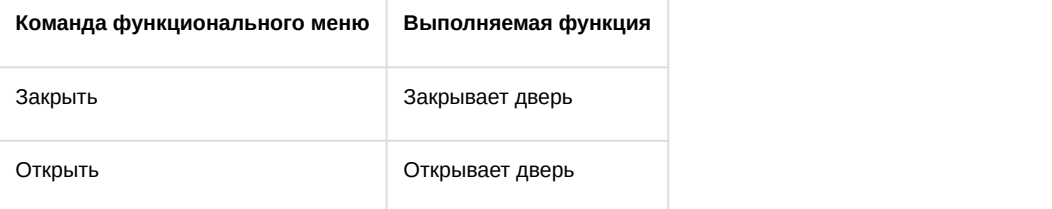